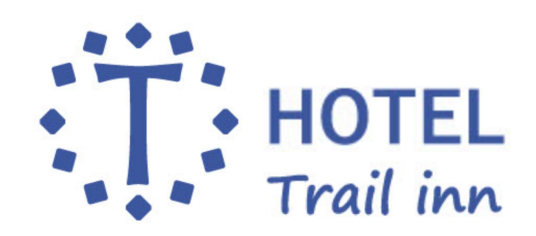

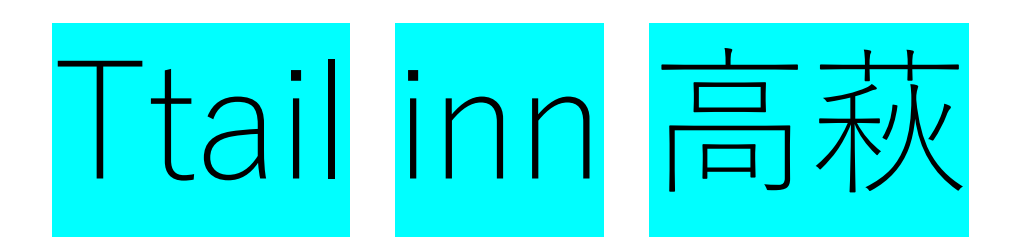

## **セルフチェックイン操作方法**

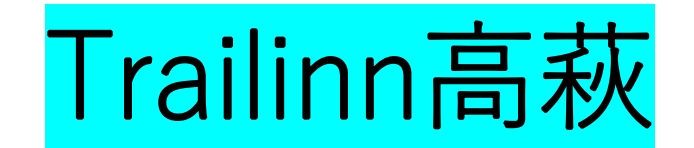

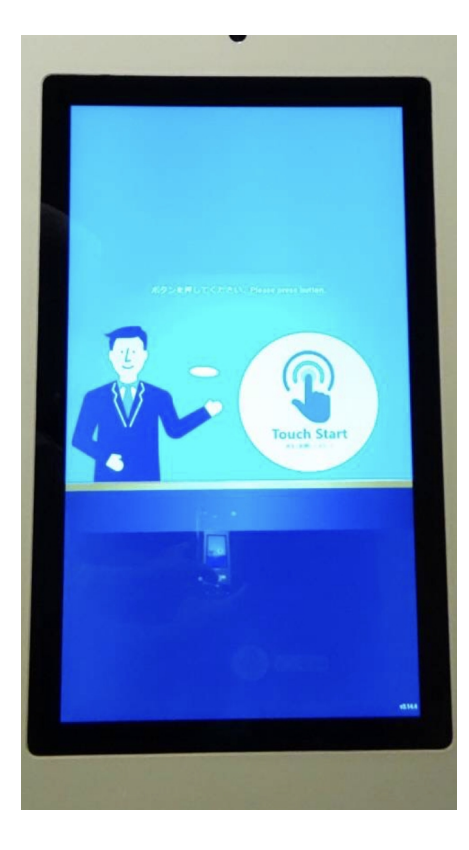

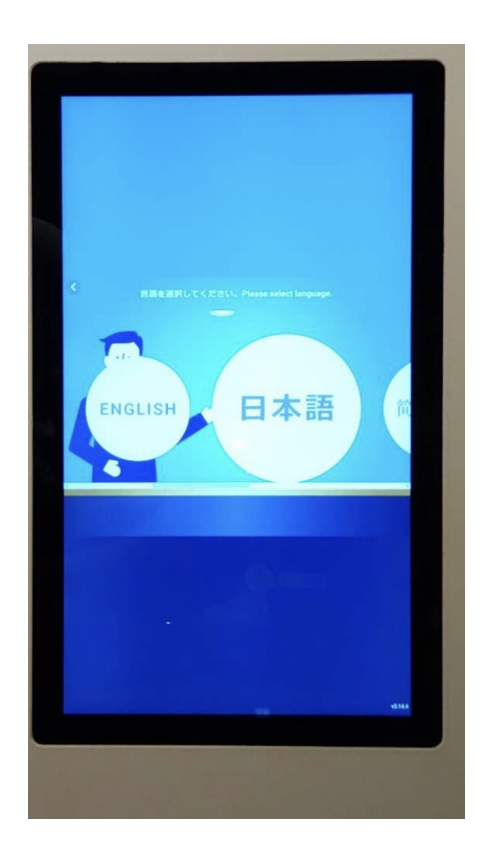

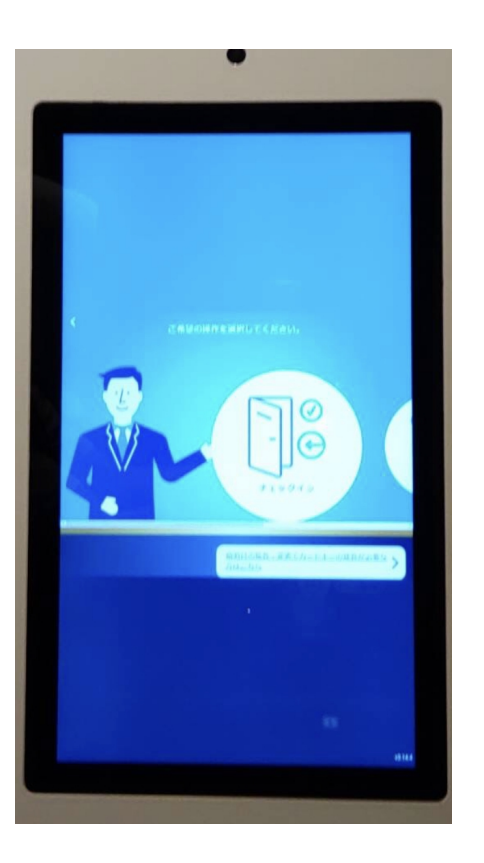

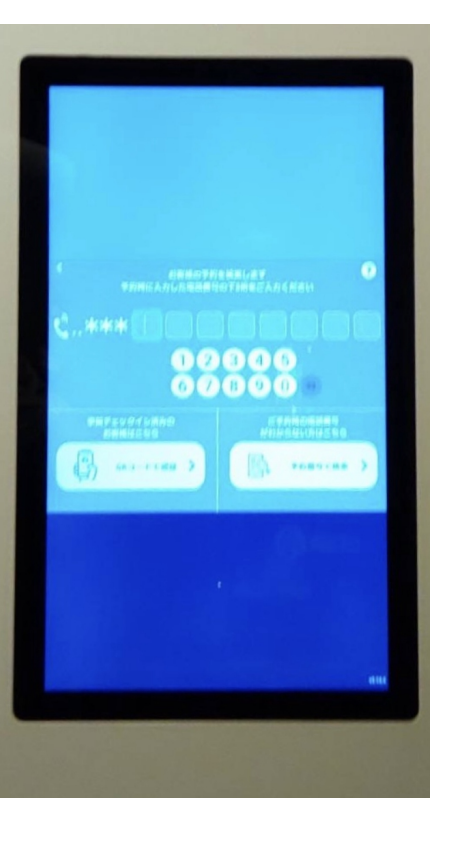

①「Touch Start」をタッチして ください。

②「日本語」をタッチして ください。

③「チェックイン」をタッチ してください。

④ご予約時にご登録頂いたお客様の 電話番号を入力してください。

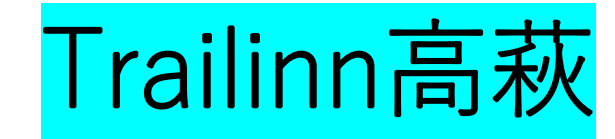

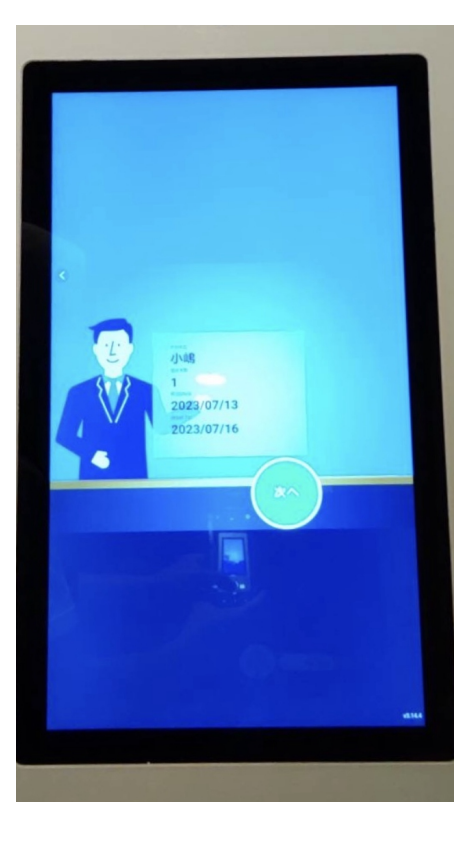

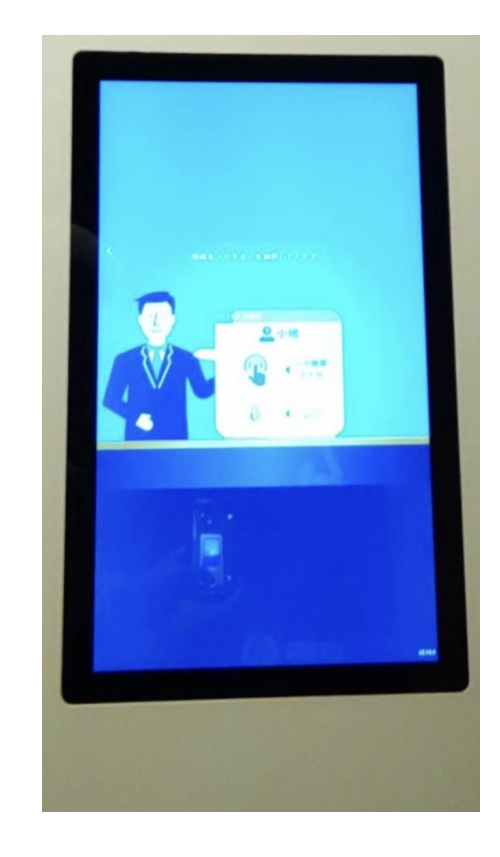

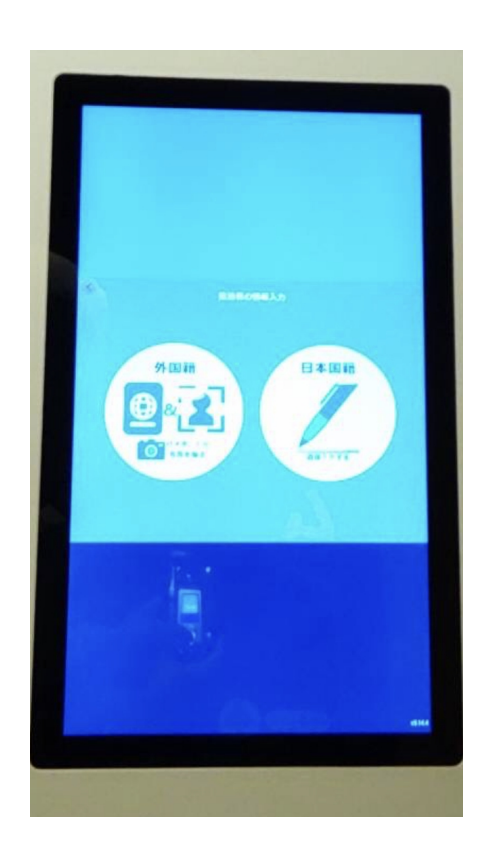

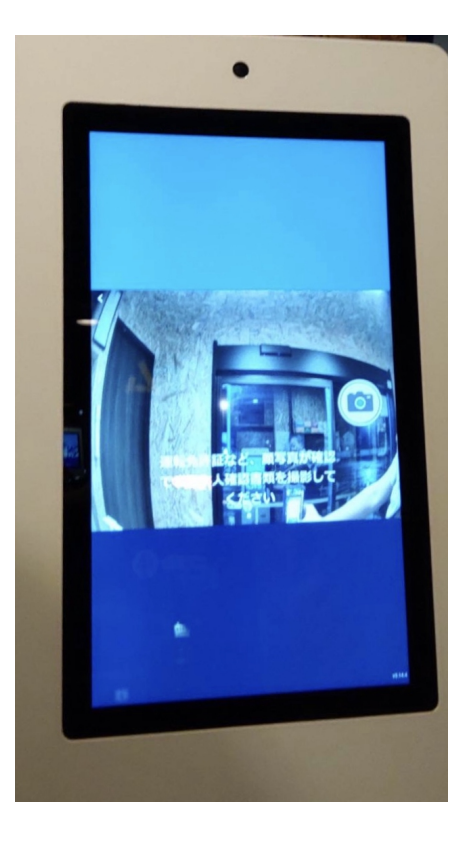

「次へ」をタッチしてください。

⑤予約情報をご確認の上、 6来館前にメールよりチェックイン **情報をご登録されていないお客様は 「この画面で入力」をタッチしてく ださい。** 登録を頂いたお客様は「QRでスマホ から簡単入力」をタッチしてください。

⑥**来館前にメールよりチェックイン** ⑦「日本国籍」をタッチしてください。 ⑧カメラのアイコンをタッチしてください。 **※免許証をお持ちでない方は、そのまま カメラアイコンをタッチして進めて問題 ございません。**

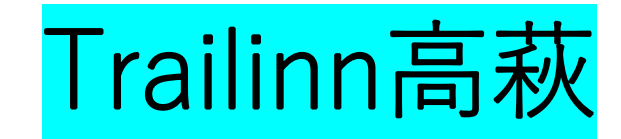

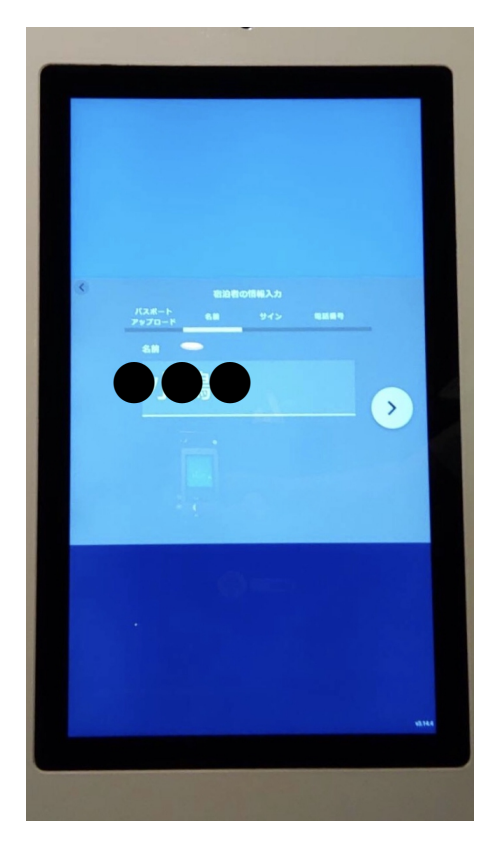

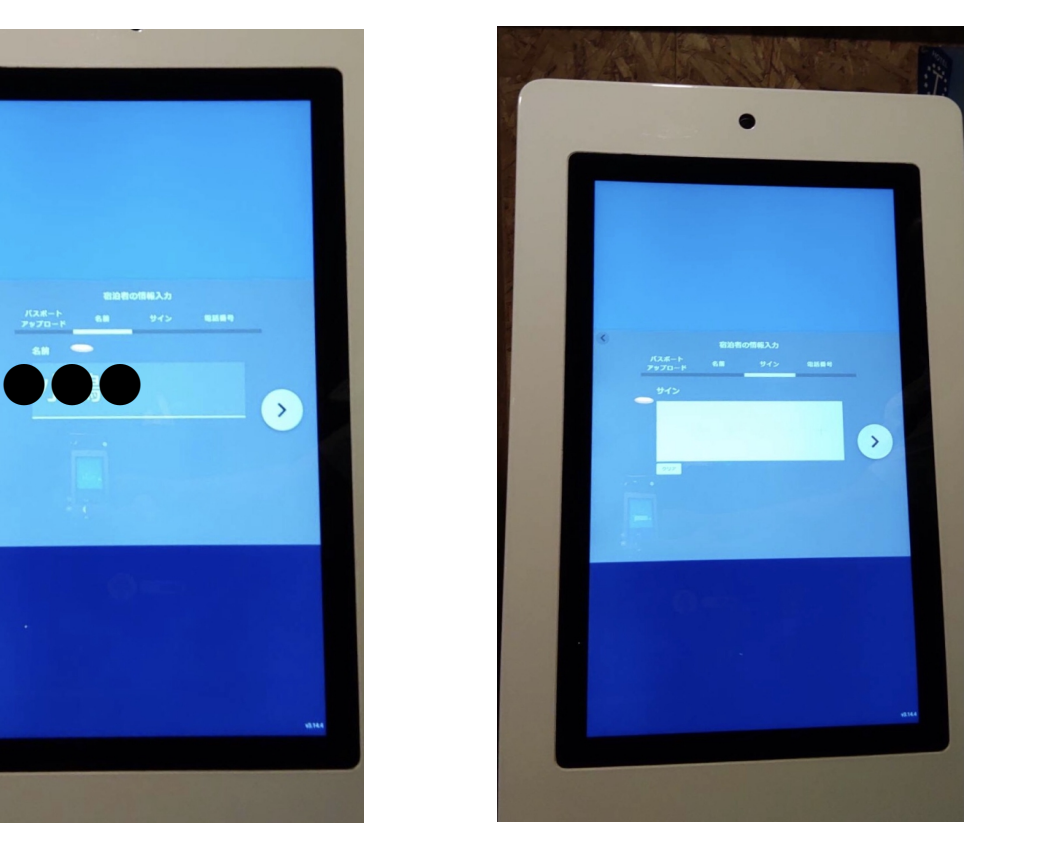

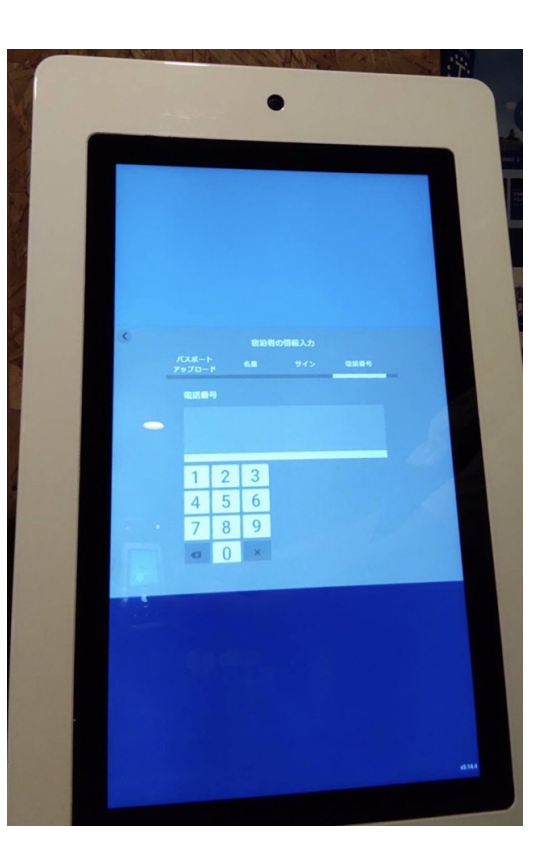

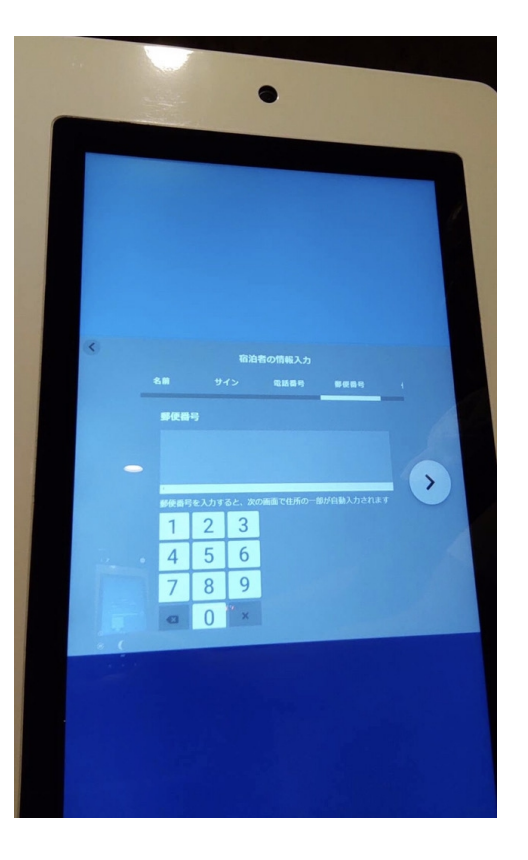

⑨お名前をご確認の上、 「<」をタッチしてください。

⑩お名前をスクリーンへ直接 ⑪お客様の緊急連絡先の番号を ⑫お客様ご住所の郵便番号を サインをお願い致します。 画面下の数字をタッチしてください。

⑫お客様ご住所の郵便番号を 画面下の数字をタッチしてください。

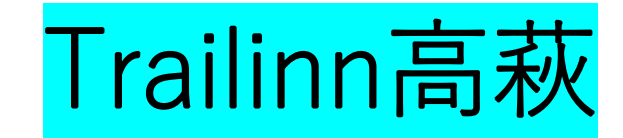

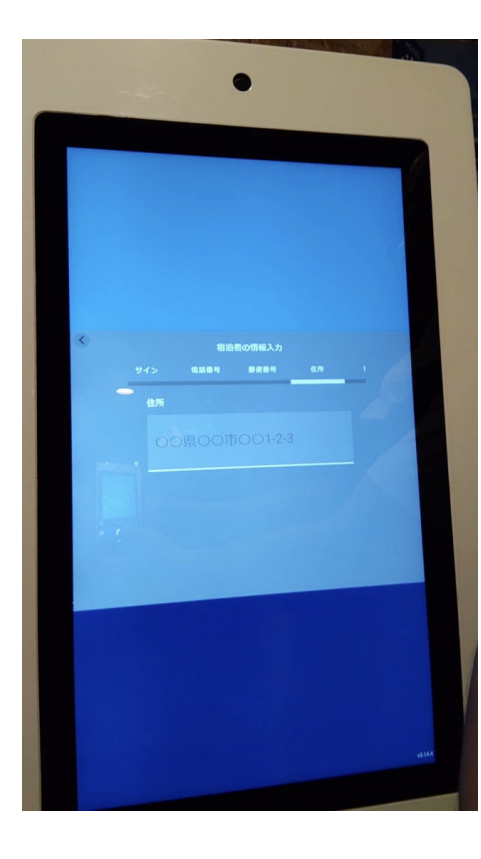

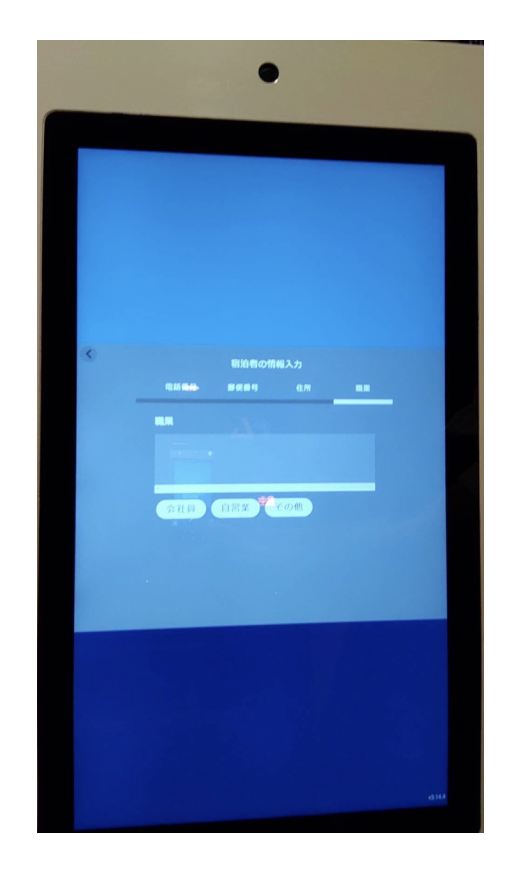

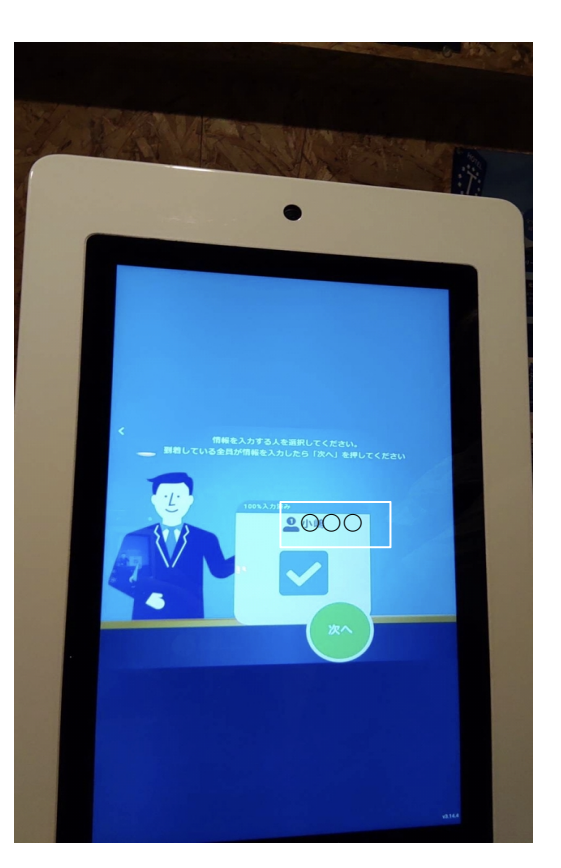

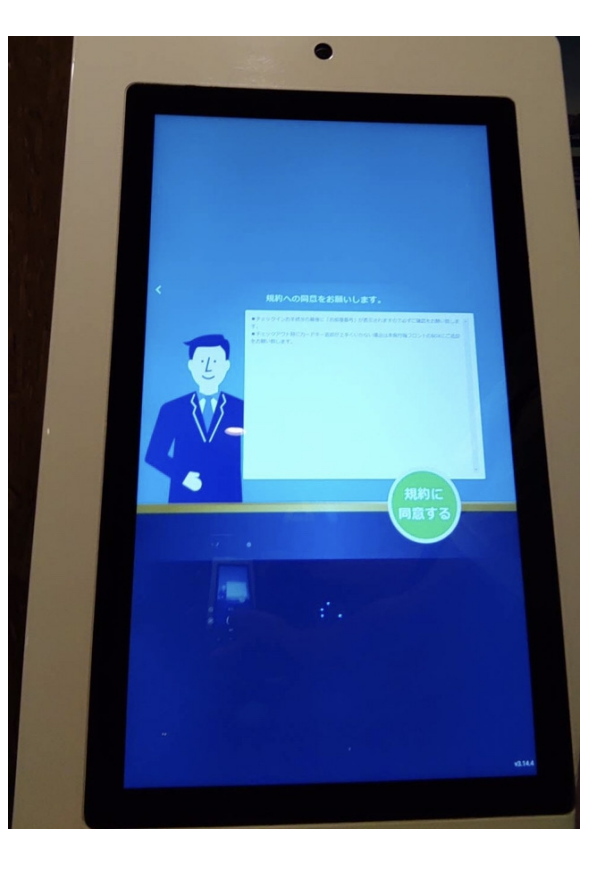

⑬お客様のご住所を入力して ください。 いっちゃん ください。

⑭お客様のご職業を選択して

⑮お一人様分の入力が終わりました ください。 ので緑ボタン「次へ」をタッチして まのでご確認後緑ボタン「次へ」 ください。 **複数名ご予約のお客様は次にチェック インを行うお客様名をタッチしてください。**

⑯当施設滞在時のご注意事項が表示され まのでご確認後緑ボタン「次へ」をタッチ してください。

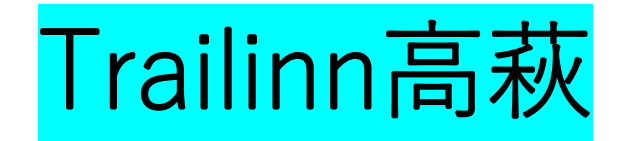

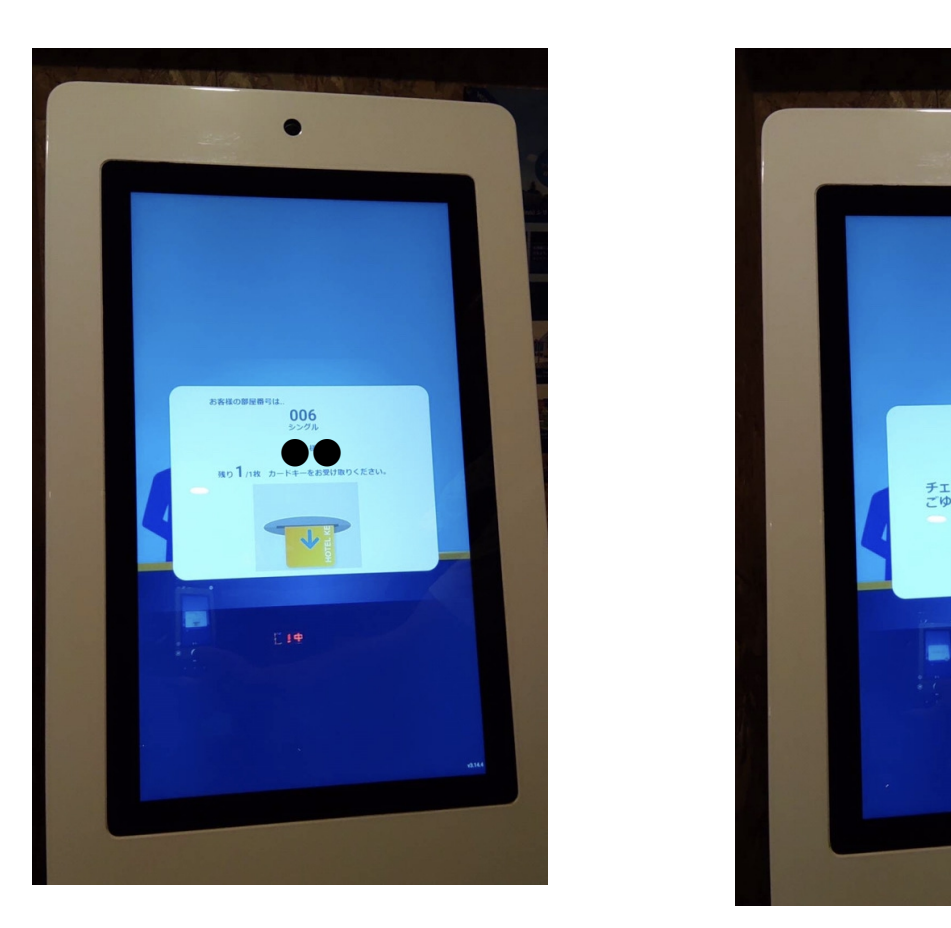

⑰ご宿泊頂く**お部屋番号が表示され ますのでご確認及びメモをお願い致します。** ※カードキーにお部屋番号は印字されて おりません。

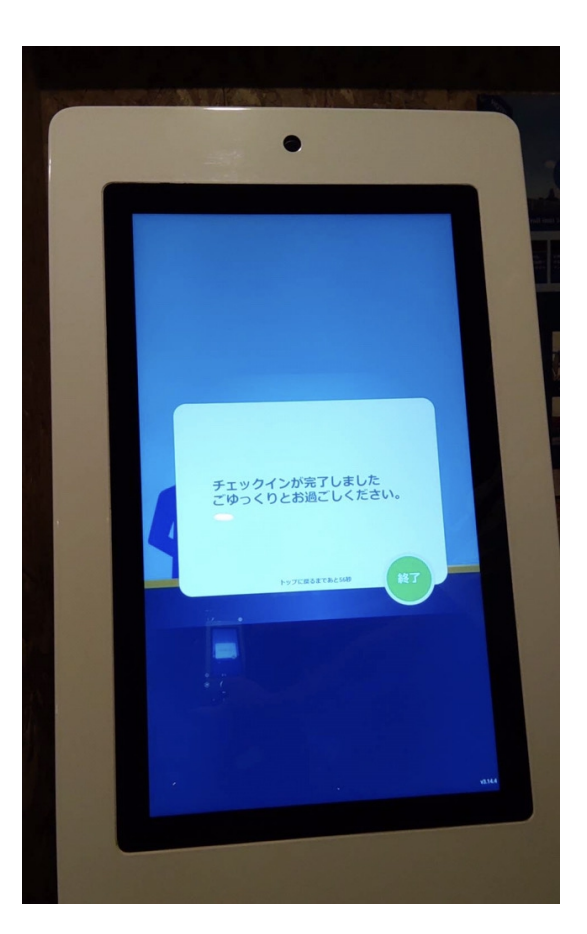

⑱「終了」をタッチしてください。

## チェックアウトにつきまして

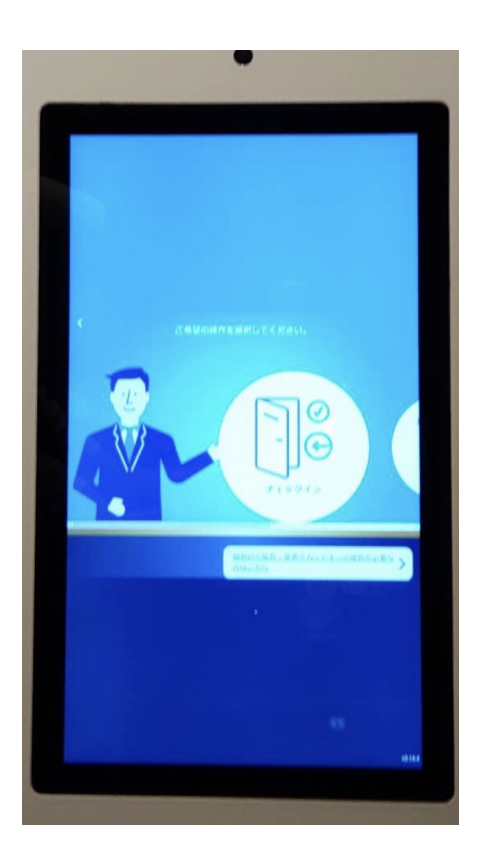

※画面がフリーズしたりエラー表示がでてチェックアウト 手続きが進められない場合

大変恐縮ですが、フロント備え付けのルームキー 回収容器に直接ご返却をお願い致します。

「チェックアウト」をタッチしてルームキーを 発行機に返却してください。